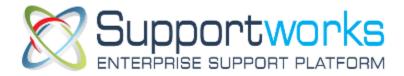

## IMS Self Service Portal Customer Guide

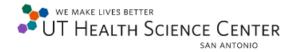

Version 3 – April, 2013

## **Table of Contents**

| How to log onto the IMS Self Service Portal:                                                                   | _ 4         |
|----------------------------------------------------------------------------------------------------|-------------|
| How to Submit a "My Services" using the IMS Self Service Portal:                                               | 5           |
| How to Submit a "My Services" to Add or Delete UTHSCSA Domain Account                                          | 8           |
| How to Submit "My Services" for a Long Distance Code using the IMS Self Service Portal                         | _ 12        |
| How to Submit a "My Services" Request for a Mobile Phone using the IMS Self Service Portal                     | _ 15        |
| How to Submit a "My Services" for a New Computer Set Up from the IMS Self Service Portal                       | _ 18        |
| How to Check the Status of a "My Services" or "Request Support" using the IMS Self Service Portal              | _ 20        |
| How add Updates to a "My Services" or "Request Support" using the IMS Self Service Portal                      | _ 24        |
| How to Submit a "Request Support" using the IMS Self Service Portal                                            | _ 26        |
| For ACE's: How to Submit a "My Service" for HSC Business Application Access using the IMS Self Servi<br>Portal | ice<br>_ 31 |
| For Approvers: How to Authorize a "My Services" or "Request Support" using the IMS Self Service Por            | rtal        |
|                                                                                                    | _ 35        |
| How to Add a "My Services" as a Favorite using the IMS Self Service Portal                                     | 38          |

#### The IMS Self Service Portal provides UTHSCSA with a centralized location for creating a request to IMS

There are two categories for requesting support from IMS:

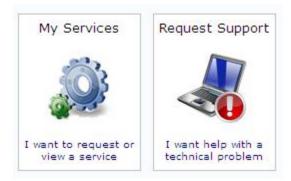

- My Services: you use this category to ask for a change or update to a product or service
- Request Support: you use this category to request a fix for something broken

The IMS Self Service Portal is accessible off campus and is compatible with a PC or Mac.

This Guide is provided for you to further assist with creating a Service or Request, how to checking the status for either a Service or Request, how to complete the Authorization process, including other helpful information.

For further questions with a Service or Request you are creating, please contact the IMS Customer Service Department for Guidance at 567-7777 opt. 1 Monday – Friday from 8 am – 5 pm.

### **How to log onto the IMS Self Service Portal:**

Use the link provided below and log onto the IMS Self Service Portal with you UTHSCSA Domain ID and UTHSCSA Password:

http://supportworks.win/uthscsa.edu/sw/selfservice/

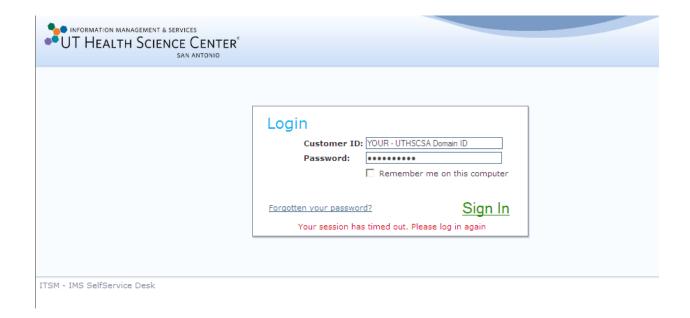

#### How to Submit a "My Services" using the IMS Self Service Portal:

Note: a "My Service" is used to ask for a change or update to a product or service

1. Click on "My Service" from the Main Menu or from the "My Services" Icon.

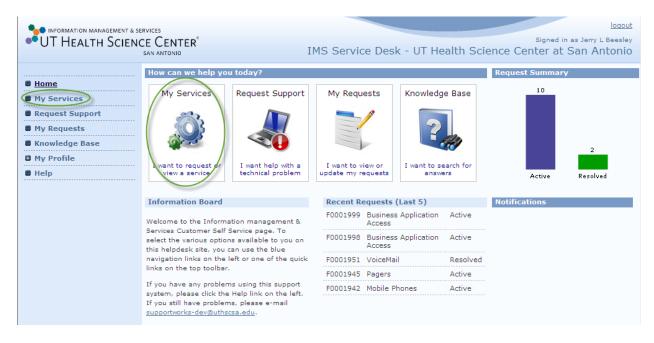

From the My Services Page, you have (2) options on how to find a My Service Request.

1<sup>st</sup> option: Type in a Trigger name within the "Service Search" field box and leaving the defaulted Search option as "All Categories", click Search.

2<sup>nd</sup> option: Go to the "My Services" Section, click the [+] expand button of the Service Category name, and click "Raise Request" from the Service Request name.

Note: To assure that the correct Service is being raised as Raised Request, a Feature Description if provided when clicking the [+] expand button a  $3^{rd}$  time from the Service Request name.

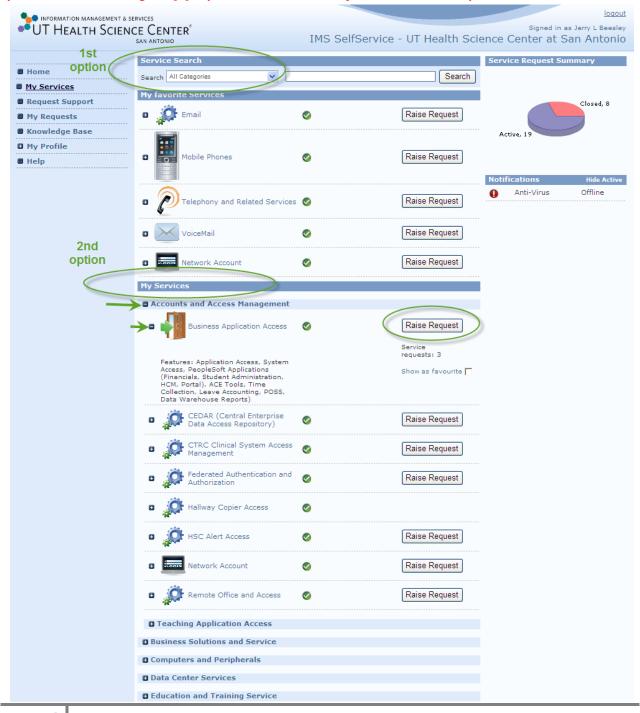

\*if selected to do the 1<sup>st</sup> option, below is an example when entering a "Trigger name" for a My Service.

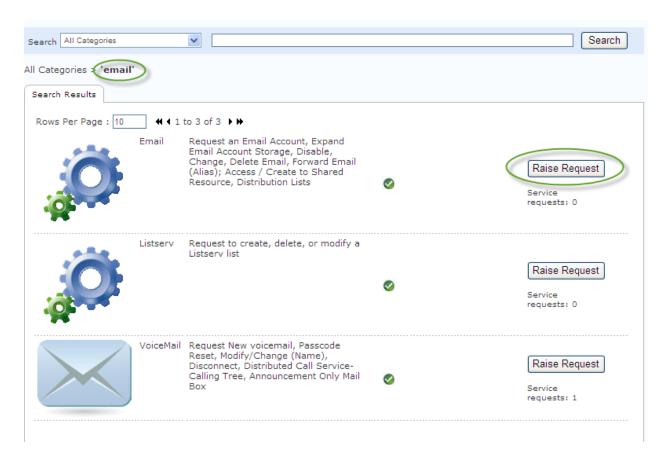

Depending on which type of "My Services" you select, you will have a series of questions that follow.

Most "My Services" have been modeled with questions to better assist you when completing the form.

Those "My Services" questions highlighted in RED font are\* required fields before pursuing to the Next page.

# How to Submit a "My Services" to Add or Delete UTHSCSA Domain Account

Note: The "Raise Request", would be "Network Account". This option is also used to request, i.e Password Reset, Wireless Access and Group Membership

- Step 1: Select the Drop down Arrow for the option of Services
- Step 2: Select "Domain Account" and click in NEXT

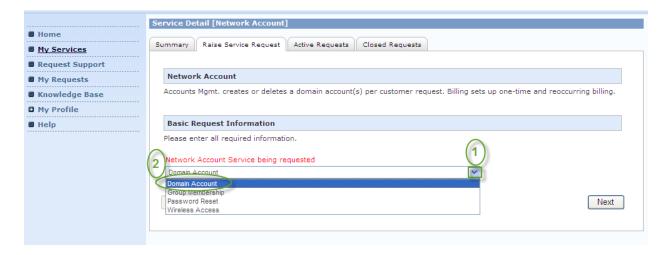

Step 3: Type in all Required Fields, Select a Type of Domain Access Request? and Click Next

Note: Select NEW purchase a UTHSCSA Email Account or DELETE to remove UTHSCSA Email Account

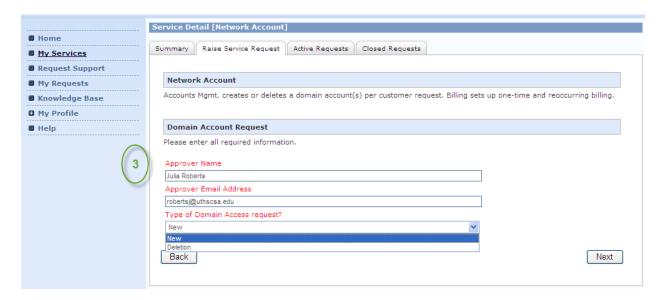

Step 4: Answer the Appropriate answer for your Service Request and Next

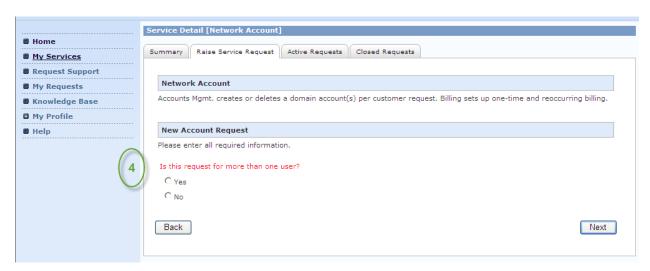

Note: If you selected more than one user, attach a spreadsheet after you select Submit with the following information: First Name, Last Name, Student/Employee/POI ID, Date of Birth (dd/mm/yyyy)

Step 5: Type in all Required Fields and Click Next

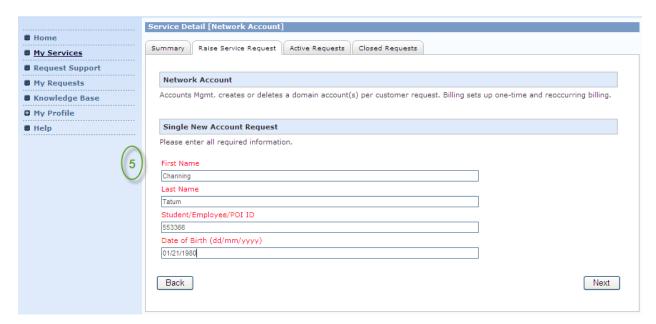

Step 6: Provide Detail information in the Addition Information Field Box below, click Next:

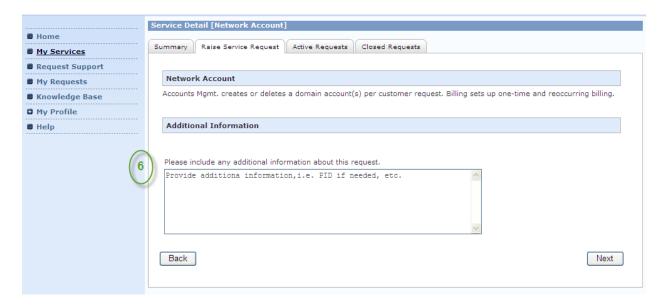

Final Step: Click the "Submit" to log your "My Service" and receive a Reference Number.

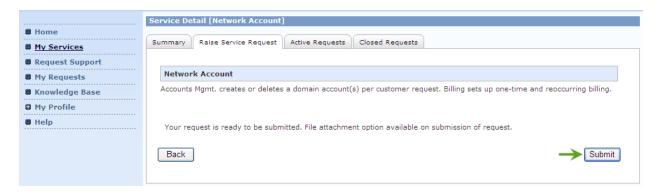

Reference Number shown on the next page.

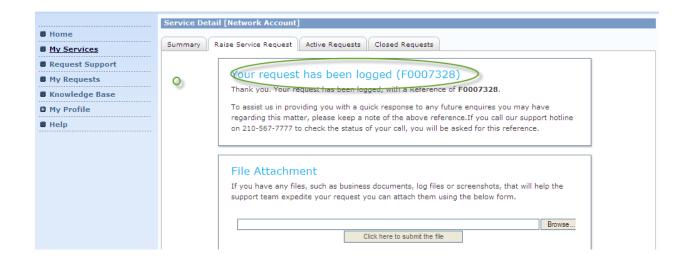

The "My Services" will be sent through the IMS Department Support Works Client Application assigned to the IMS Service Desk or to the IMS Group owner.

The IMS Service Desk will redirect your "My Service" or "Request Support" (If submitted, see pg 26) to the appropriate IMS Department Support Group for review and expediting your "My Services" or "Request Support".

Once your "My Services" or "Request Support" has been completed, the status to either "My Services" or "Request Support" will show as "Closed" or "Resolved" from your Home Page and the "My Request" link (see pg 20). You should also receive an email notification.

If you have further questions about the status of your "My Services" or "Request", reference page 20 of this Guide for the Steps or call the IMS Service Desk at 567-7777 opt 1, Monday – Friday, from 8 -5 pm.

\*\* Note: If you completed a PDF form, you will not receive a Reference Number and the IMS Service Desk will not receive the document. You will need to contact the Department who is in charge of that form to check the Status. Also, Approvers will not approve the PDF form from the "My Authorization link" from the IMS Self Service Portal.

Additional Note: NOT ALL types of "My Services" require an Authorization for approval from the IMS Self Service Portal.

### How to Submit "My Services" for a Long Distance Code using the IMS Self Service Portal

From the "Main Menu" go to →My Services→click on expand button [+] for Phone and Mobile Services and Select "Raise Request" for Long Distance.

Step 1: Type in all Required Fields; Select the Appropriate Long Distance Service and Click Next

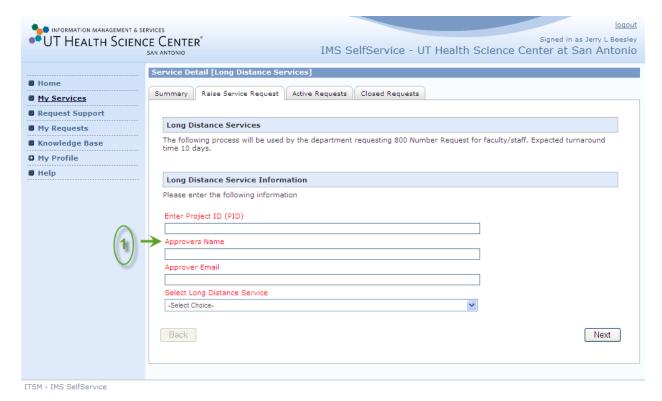

**Step 2:** Click the Drop down arrow and select the type of choice for your Service Request and Click NEXT.

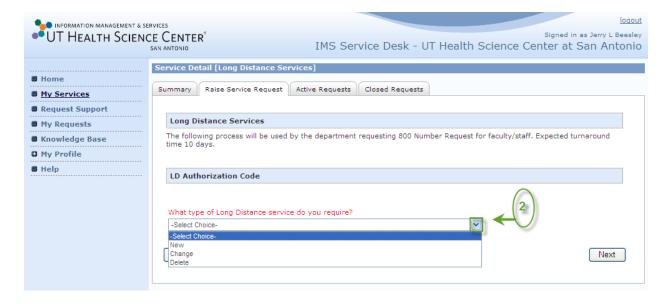

Step 3: Complete each Required Entery and select NEXT.

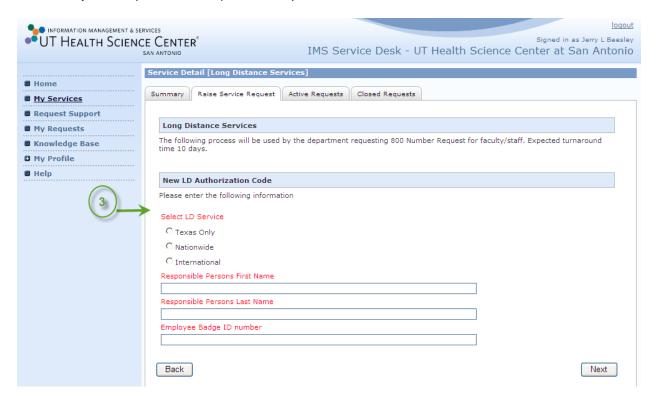

Step 4: Add any Additional Information and select NEXT.

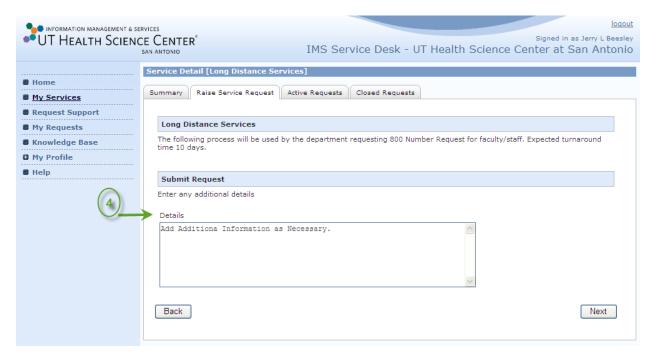

Final Step: Click the "Submit" to log your "My Service" and receive a Reference Number.

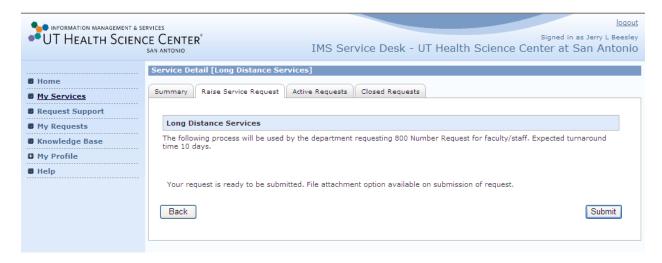

NOTE: If you are the Approver for this Service Request, you will be notified and when requesting a 800 number, Request for Faculty / Staff, the turnaround time is 10 days.

## How to Submit a "My Services" Request for a Mobile Phone using the IMS Self Service Portal

From the "Main Menu" go to →My Services→click on expand button [+] Phones and Mobile Services and Select "Raise Request" for

Note: You can also Type "Mobile Phones" within the "Service Search" option Field box

Step 1: Type in all Required Fields; Select the Appropriate Long Distance Service and Click Next

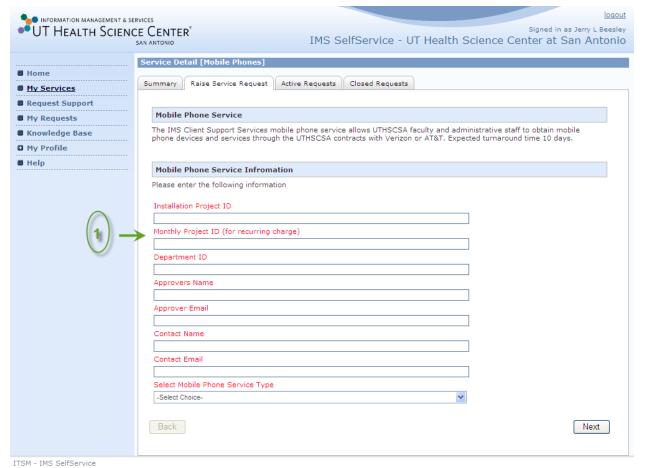

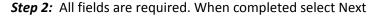

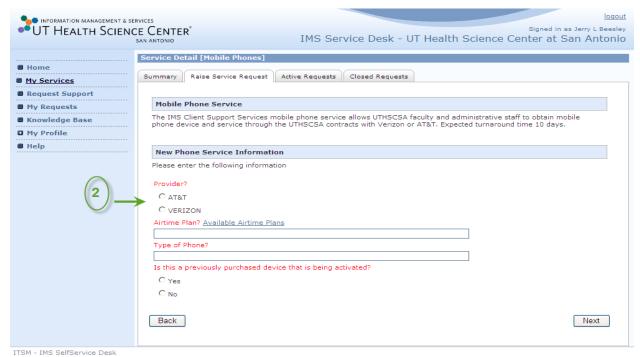

**Step 3**: Provide additional information as needed. i.e. Unlimited Data and Unlimited Texting etc. including any accessories and click Next

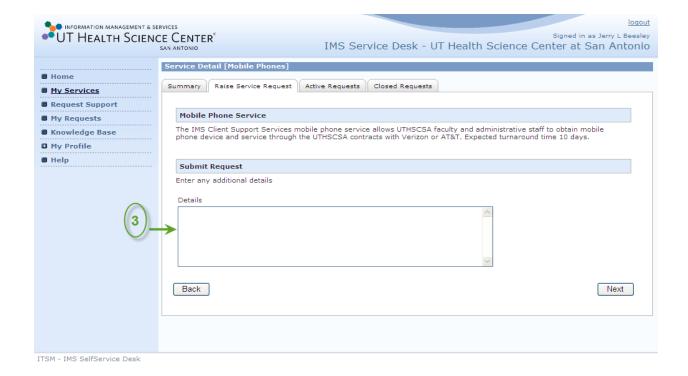

Final Step: Click the "Submit" to log your "My Service" and receive Reference Number.

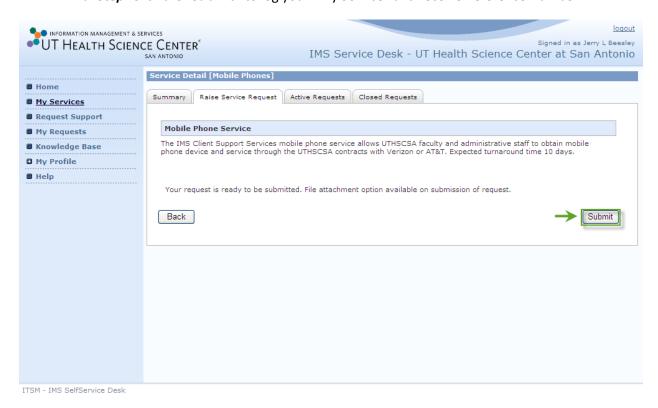

# How to Submit a "My Services" for a New Computer Set Up from the IMS Self Service Portal

From the "Main Menu" go to  $\rightarrow$  My Services  $\rightarrow$  click on expand button [+] for "Computers and Peripherals", click on expand [+] button to view all the Type of Services provide for this Category. Click "Raise Request" for "Setup-Upgrade- Change"

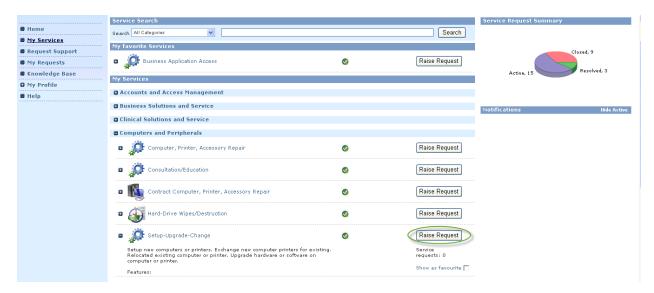

Step 1: Complete all Required Fields and select Next

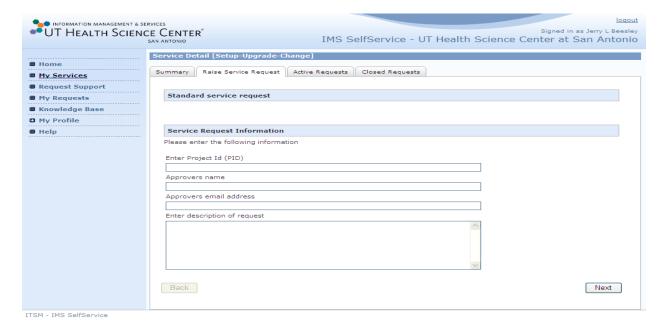

Step 2: Select the type of Service you are requesting and select Next

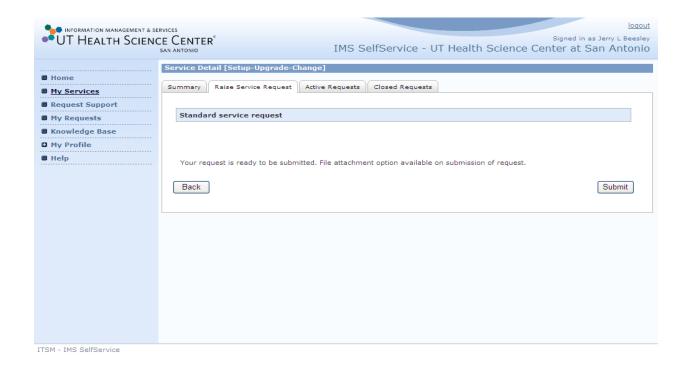

Final Step: Click the "Submit" to log your "My Service" and receive a Reference Number.

#### How to Check the Status of a "My Services" or "Request Support" using the IMS Self Service Portal

1. To view a listing of the Service Requests you have submitted, click on "My Requests" from the Menu option or from the "My Request" Icon.

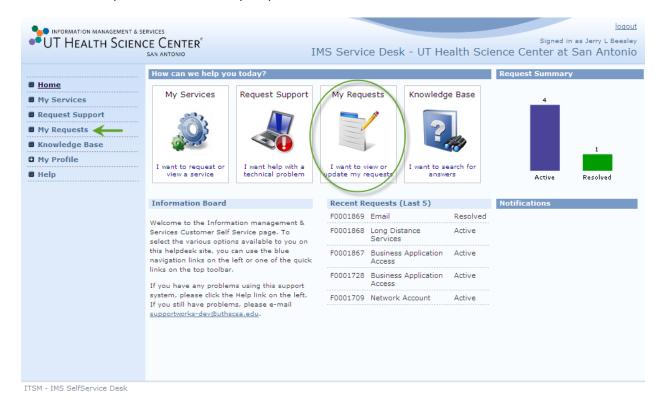

Note: You will only be able to view your own "My Services" and "Request Support"

2. In the "Status" column, you will see the status of your Service Request.

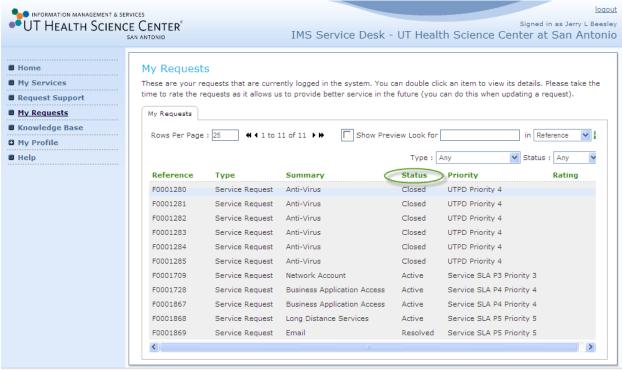

ITSM - IMS SelfService Desk

3. Double-Clicking on the Reference number will reveal more details and Click on EACH tab as shown further below to review more detail of the Status to your Request.

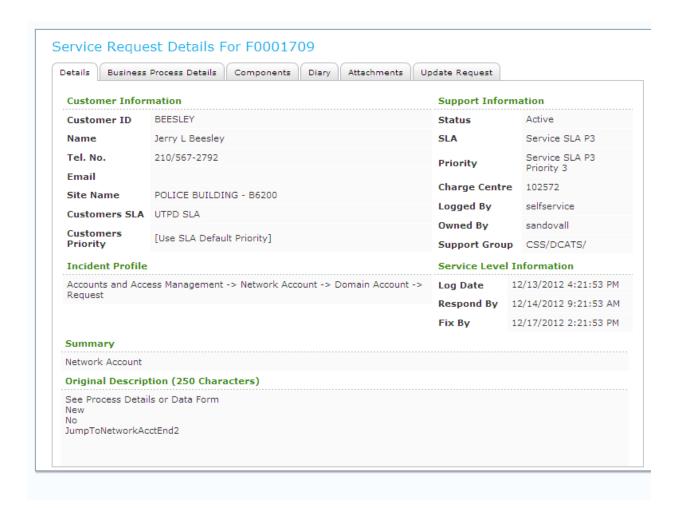

**Details Tab** – The Details Tab shows who submitted the service request; the Service Level Agreement information detail showing when the request was logged; the date when the Service Desk will respond to the customer; the date of completion and who handled the request.

**Components** – The Components Tab is for Back office View only.

**Business Process Details Tab** – The Business Process Details tab shows the stage, progress and completion of the request.

Diary Tab – The Diary Tab provides the communication of the lifecycle of the request. From start (when the customer submitted it), to the end of the request (request completed and closed).

**Attachments Tab** – The Attachments Tab allows the Customer to upload any document, image, or spreadsheet to provide additional details to assist the Service Desk when completing the service request.

**Update Request Tab** – The Update Request Tab allows the customer to provide more detail and clarify the need for the request. Any added inputs will be copied to the Diary Tab for recording, eliminating the need for email communication.

\*\* Note: If you completed a PDF form, you will not receive a Reference Number and the IMS Service Desk will not receive the document. You will need to contact the Department who is in charge of that form to check the Status. Also, Approvers will not approve the PDF form from the "My Authorization link" from the IMS Self Service Portal.

Additional Note: NOT ALL types of "My Services" require an Authorization for approval from the IMS Self Service Portal.

## How add Updates to a "My Services" or "Request Support" using the IMS Self Service Portal

Follow the Steps as listed above "How to Check the Status a "Service" or "Request", then follow the steps provided below.

Click the "Update Request" tab to enter comments, attach files, or cancel the service request and select "Click here to submit this update"

When updating, the preferred method is updating information based on the User you have added to a "My Services" or correct information to a "Request Support" and if Status is "Active" <u>NOT</u> Resolved or Closed.

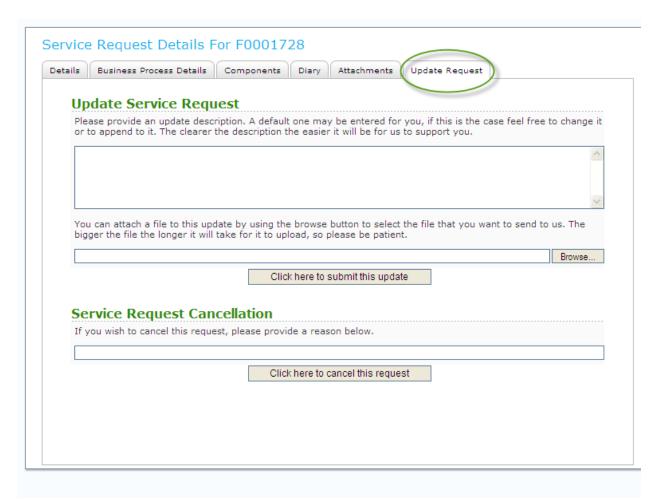

Note: If you are canceling the request, enter comments with an explanation as to why?

1. After all updates are complete, click on Submit. You will receive the following message telling you "the update to xxxxxx was applied successfully". Click on OK.

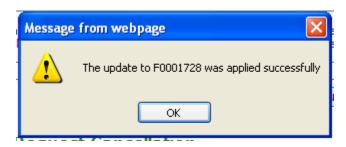

## How to Submit a "Request Support" using the IMS Self Service Portal

Step 1: Click on "Request Support" from the Main Menu or from the "My Request" Icon.

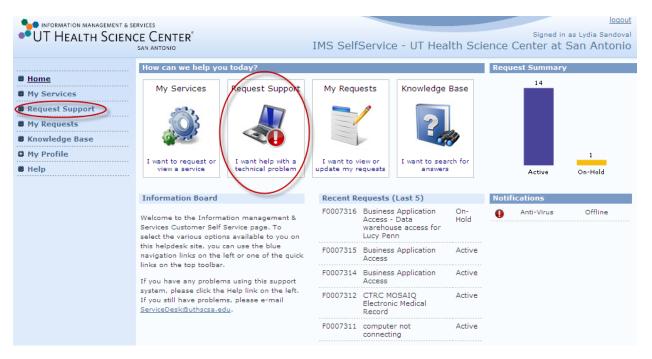

**Step 2:** Select the **Drop-Down** Arrow and choose the Type of Problem Description Title for the type of Issue you are having.

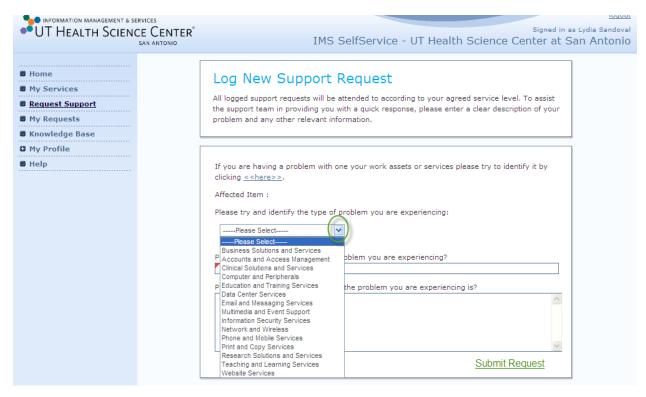

**Step 3:** After you selected the Category, you will now be given the option to add the "Type" of Service for the category.

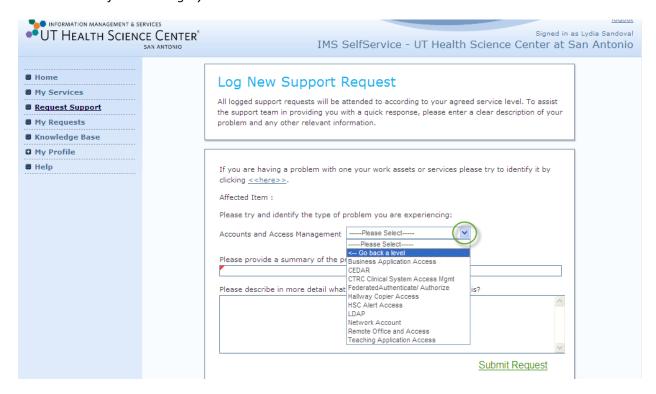

Note: If the "Service" is not listed to the Category selected, you can click on the "←Go Back a Level" TWICE and click on the <<her>
<here>> option located further above the Log New Support Request page.</hr>

*If selecting the <<here>> option* you will follow the steps below:

**Step 1:** click the <<here>> option.

## 

**Step 2:** click on the "All Services" Tab and scroll down to search for the type of service you will be requesting

Submit Request

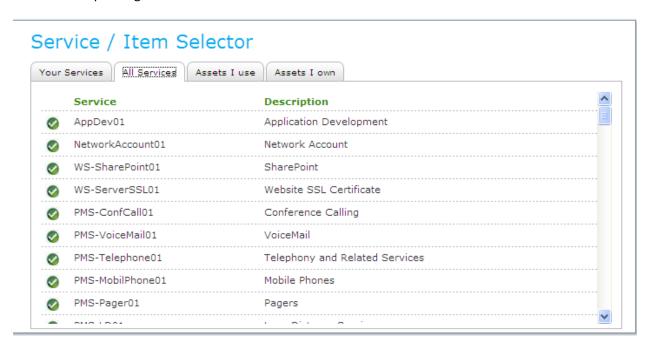

Whether you have selected the "Type" of service from the Category Drop-Down list or from the "All Services" tab, go to step 3:

Step 3: Continue completing your "Request Support" form by completing the "REQUIRED" Field box marked with a Red Triangle and Add Additional Detail Information, then Click "Submit Request"

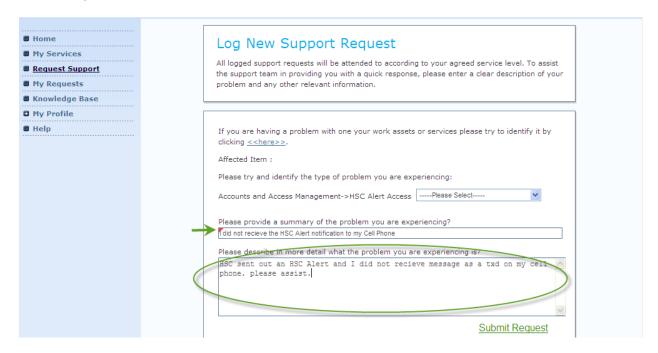

Note: Providing detailed information will assist the IMS Service Desk in expediting your Request Support.

Final Step: Once you have "Submitted" your Request, you will receive a Reference Number.

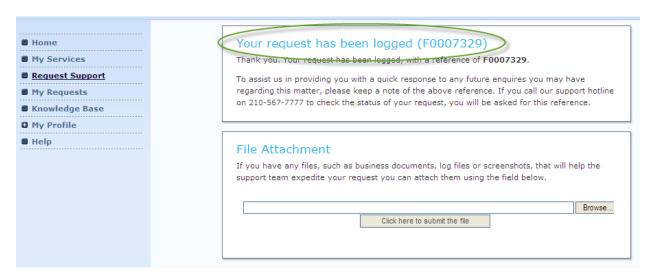

# **For ACE's:** How to Submit a "My Service" for HSC Business Application Access using the IMS Self Service Portal

From the "Main Menu" go to →My Services→click on expand button [+] for Accounts and Access Management and Select "Raise Request" from the Business Application Access option.

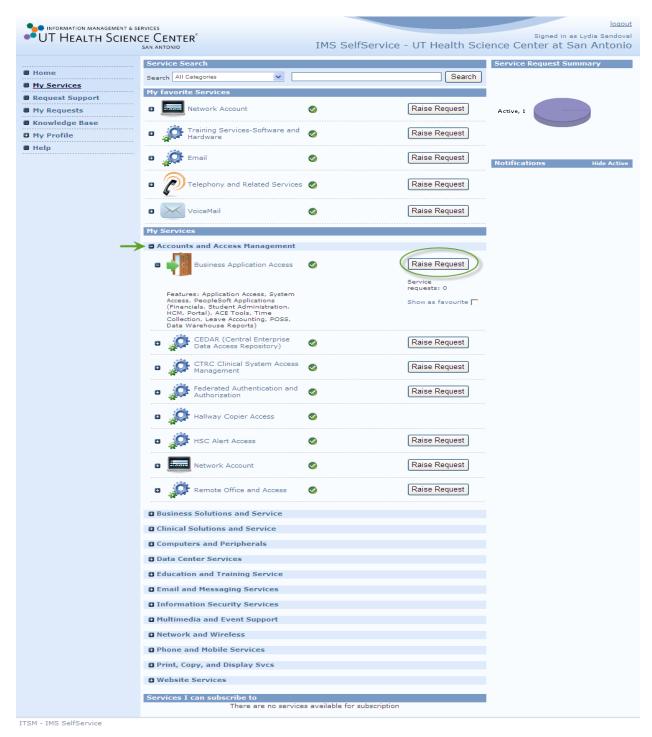

For the following example, we are requesting a change in access for Julia Roberts to the Data Warehouse Application and HR Pay Listing.

#### Note: to Add or Delete access, chose PSAR from the Drop down List

Step 1: Enter an answer in each field, click on Next to proceed to the next screen and click NEXT.

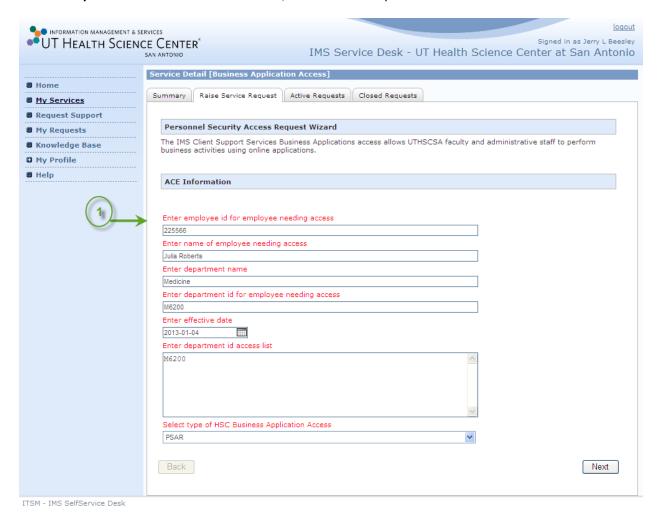

Note: All questions provided after selecting "Next" are required in order to proceed to the "Submit" option. If you have further questions or need assistance, Please contact DCATS at 567-7777 opt. 5 or email at dcats@uthscsa.edu

#### Final Step: Click the "Submit" to log your "My Service" and receive Service Log

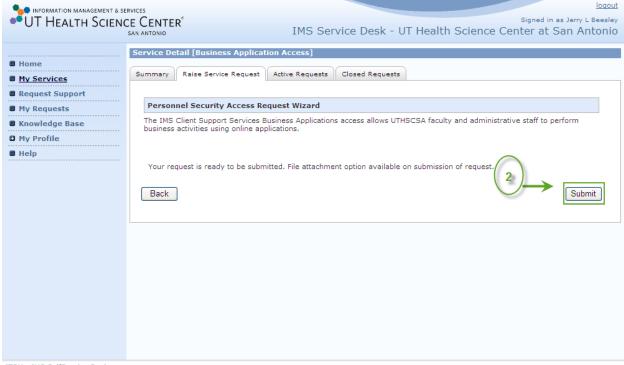

ITSM - IMS SelfService Desk

#### Reference Logged # shown below

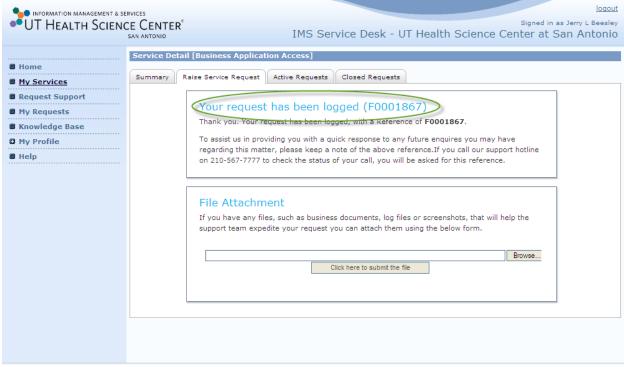

ITSM - IMS SelfService Desk

NOTE: To check the status of your "My Services" or "Request Support" go to back to page 20, view the "Diary" tab. DCATS will also send an email notification to the ACE of the Status.

# **For Approvers:** How to Authorize a "My Services" or "Request Support" using the IMS Self Service Portal

#### From the Home Page go to → My Authorizations link

Step 1: Double - Click on the Service Request from the "Pending Your Authorization Tab"

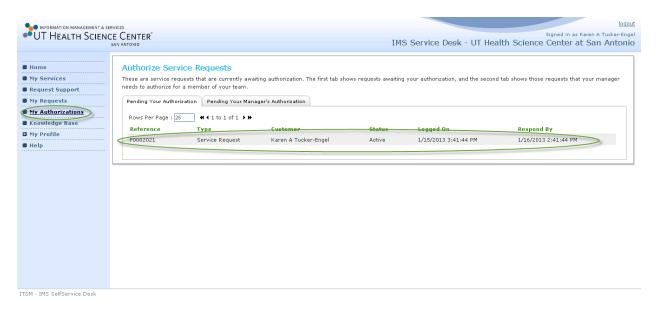

NOTE: You will not have a "My Authorization" link from your menu option even though you are an Approver. This link will ONLY be available for you if a "My Services" has been sent to you from the IMS Group who is in charge of the "My Service" submitted. \*\*Not all "My Services" require an "Authorization".

"My Services" that were submitted as a PDF format, Approvers will not see "My Authorization" link as well.

**Step 2:** Review the Service Request, and **verify the "Charge Centre" for the Project ID** for the Service is **Valid**.

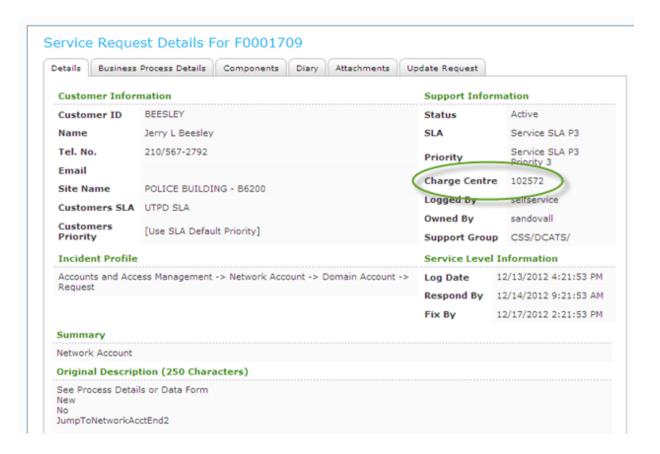

**Step 3:** Click on the on the "Authorization Decision" tab. Click on the Drop-Down Arrow to select "Authorize"

Note: if the Project ID is incorrect from the "Detail" Tab, type the "CORRECT" Project ID in the Authorizer Box before Submitting.

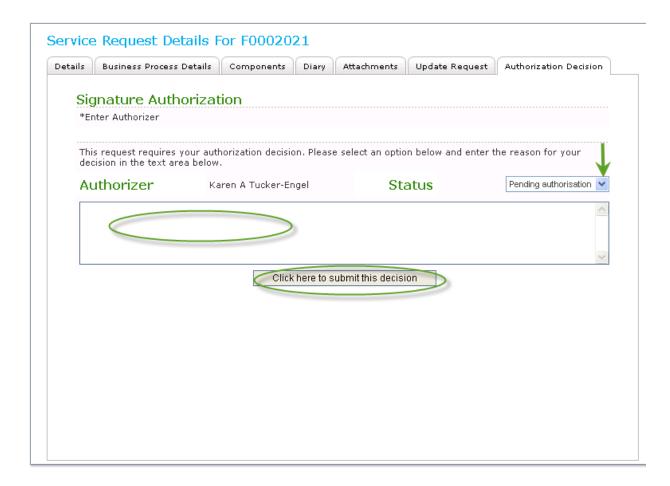

Note: If "Rejecting" an Authorization, add comments as to why in the "Authorization Box" before Submitting.

# How to Add a "My Services" as a Favorite using the IMS Self Service Portal

From the Home Page go to  $\rightarrow$  My Services  $\rightarrow$  Click on the [+] for a Service, [+] one more time for the Service to add as your Favorite, **CHECK MARK** in the box for "My Favorite"

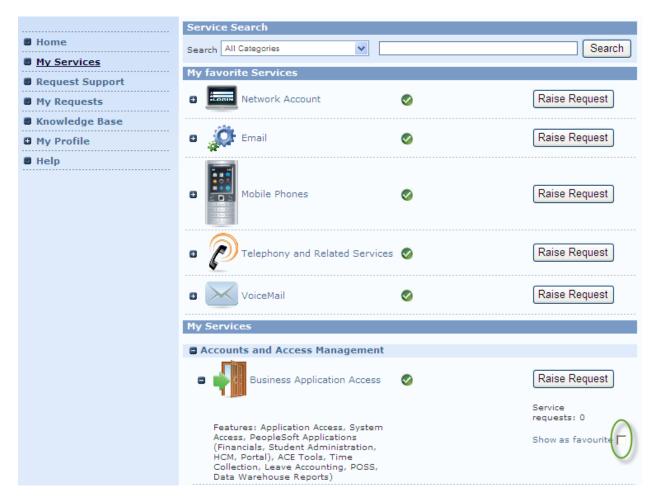

The "My Services" selected will populate to the "My Favorite" section

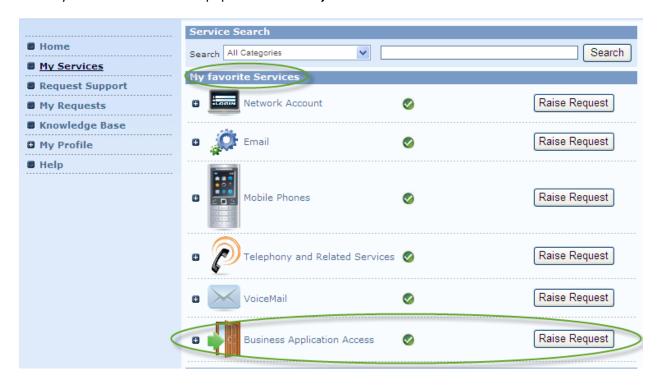